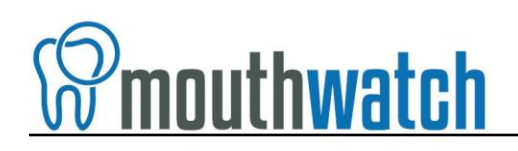

### **Instructions for Apteryx/XV Lite Integration**

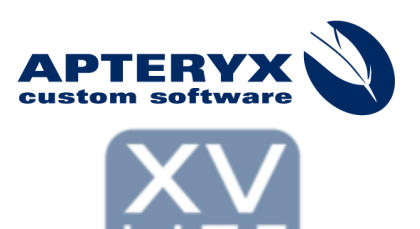

MouthWatch cameras easily integrate with Apteryx's XV Lite imaging software. Use the MouthWatch camera to capture images of the patient and store them directly into the patient record.

You can use our Button Capture Software if you like, but in many cases the photos can be captured through XV Lite.

# **OPTION 1 – Without MouthWatch Button Capture Software**

## **Step 1 –Plug in the MouthWatch Camera**

Make sure that you plug the USB connector into a powered USB port. Sometimes, these are located on the front or back of the computer. If your monitor has USB ports, these may not be powered.

#### **Step 2 – Windows Recognizes the Camera**

Once the MouthWatch camera is plugged in, you should see a small alert on the bottom saying that New Hardware "USB Video Device" was recognized.

#### **Step 3 – Set Preferences**

Click on "Preferences"

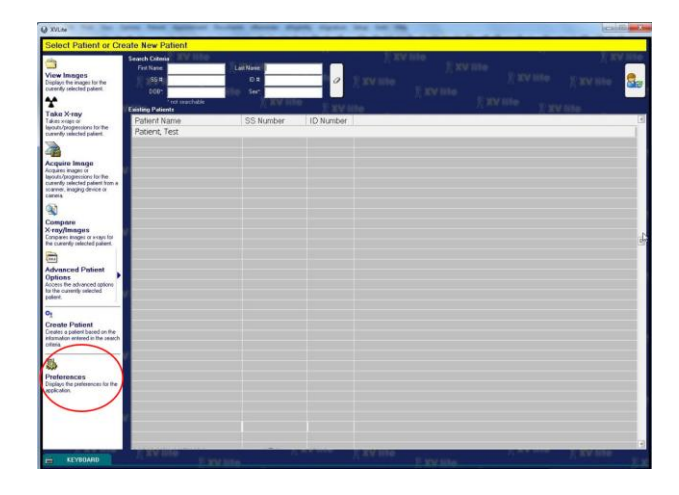

You will now see a list of Preferences. Select "Imaging" Select "Video Device Type"

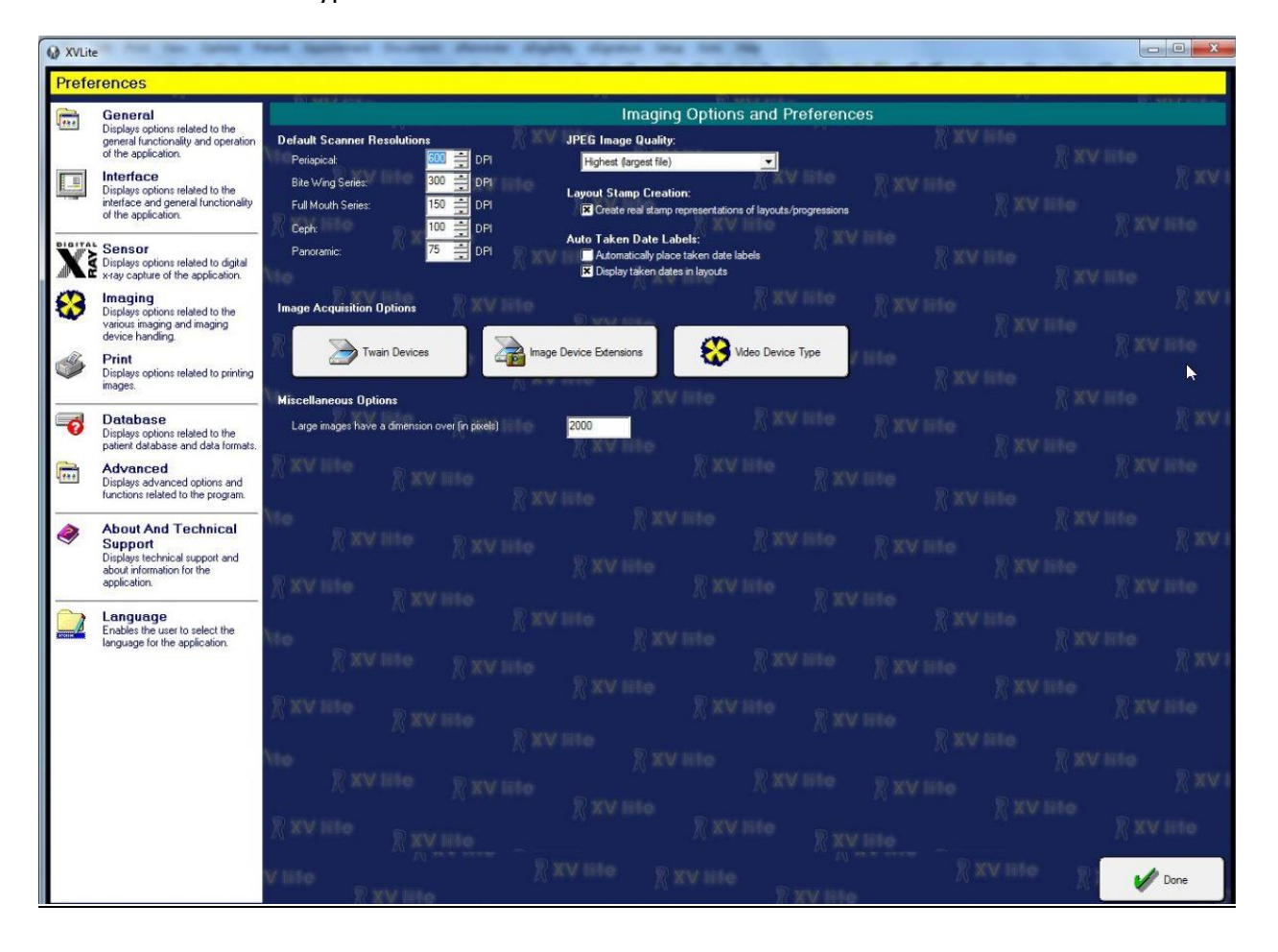

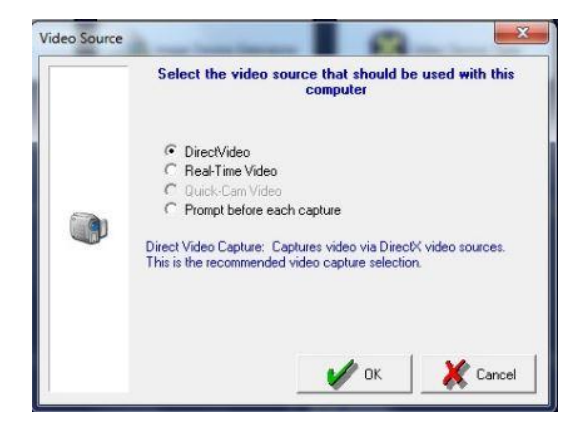

Click OK, then click Done.

# **Step 4 – Acquire Image for a Patient**

- 1. Select a Patient
- 2. Click Acquire Image

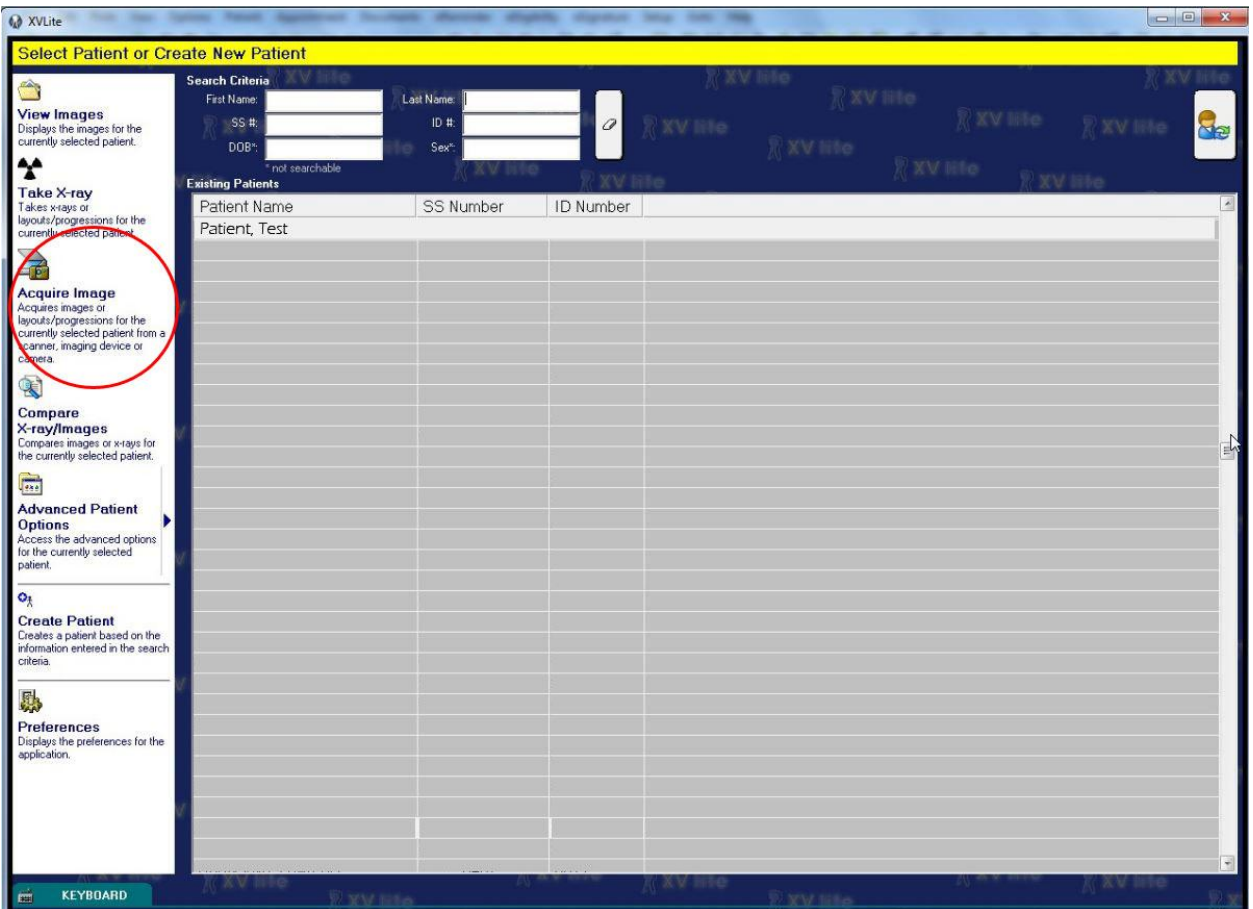

3. The DirectVideo window will display

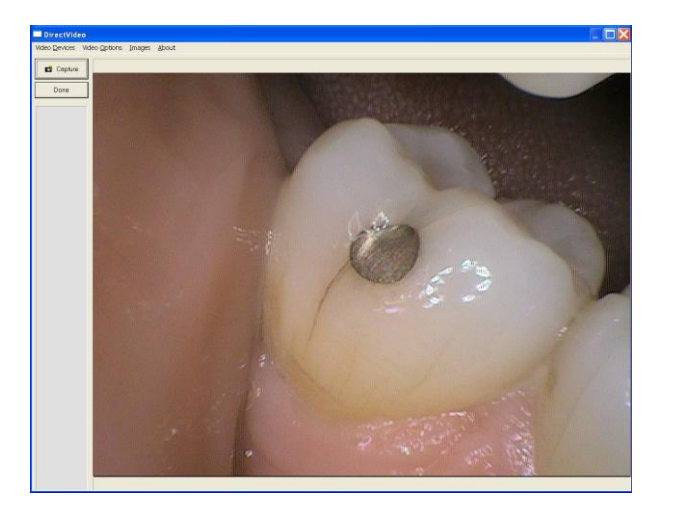

- 4. In the Direct Video window, click Video Options -> Still Pin and Other Video Sizes
- 5. Select "I want to capture from the Still Pin"
- 6. Set the resolution to 640x480
- 7. Click OK

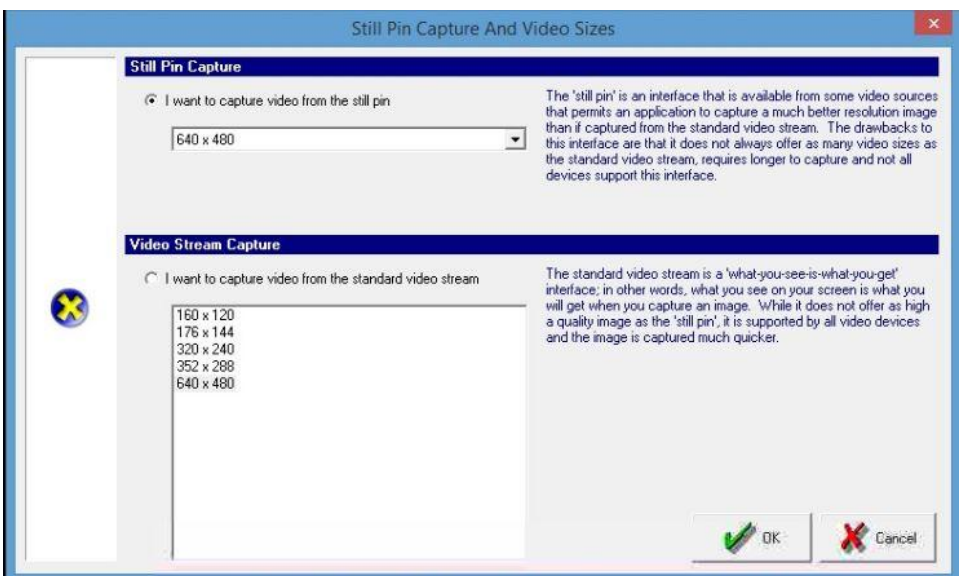

Now, clicking the capture button will save images to the sidebar as thumbnails. Once you click "Done" they will be assigned to the patient record.

#### **OPTION 2 – With MouthWatch Button Capture Software**

\_\_\_\_\_\_\_\_\_\_\_\_\_\_\_\_\_\_\_\_\_\_\_\_\_\_\_\_\_\_\_\_\_\_\_\_\_\_\_\_\_\_\_\_\_\_\_\_\_\_\_\_\_\_\_\_\_\_\_\_\_\_\_\_\_\_\_\_\_\_\_\_\_\_\_\_\_\_

#### **Step 1 – Download the Button Capture Software**

- Go to: [www.mymouthwatch.com/support](http://www.mymouthwatch.com/support) and download our Button Capture Software.
- View the installation guide
- Install the program, following all steps in the guide
- Select Apteryx from the Button Capture Software menu

#### **Step 2 – Plug in the MouthWatch Camera**

Make sure that you plug the USB connector into a powered USB port. Sometimes, these are located on the front or back of the computer. If your monitor has USB ports, these may not be powered.

# **Step 3 – Windows Recognizes the Camera**

Once the MouthWatch camera is plugged in, you should see a small alert on the bottom saying that New Hardware "USB Video Device" was recognized.

## **Step 4 – Capture Video Image**

From the Patient Record screen, select File > Acquire > Capture Video Image

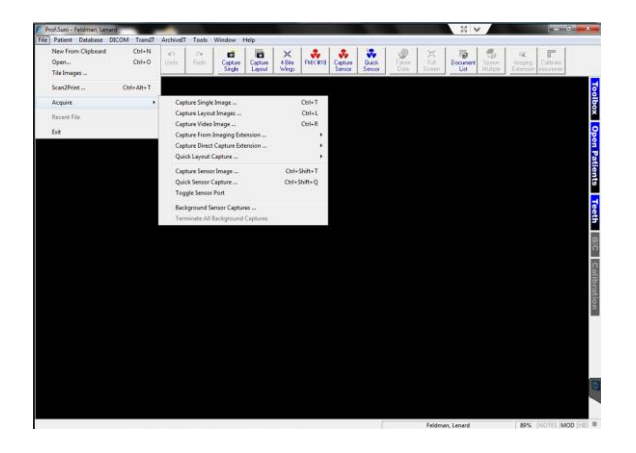

(If there is no option for Capture Video Image, or there is no Direct Capture Extension, then you may need to download the latest Direct Video plugin at:

<http://www.apteryx.com/apteryx-updates-site>

Look for: DirectVideo - Updates the DCV IX for DirectVideo.

The Direct Video window will begin streaming video from the MouthWatch camera

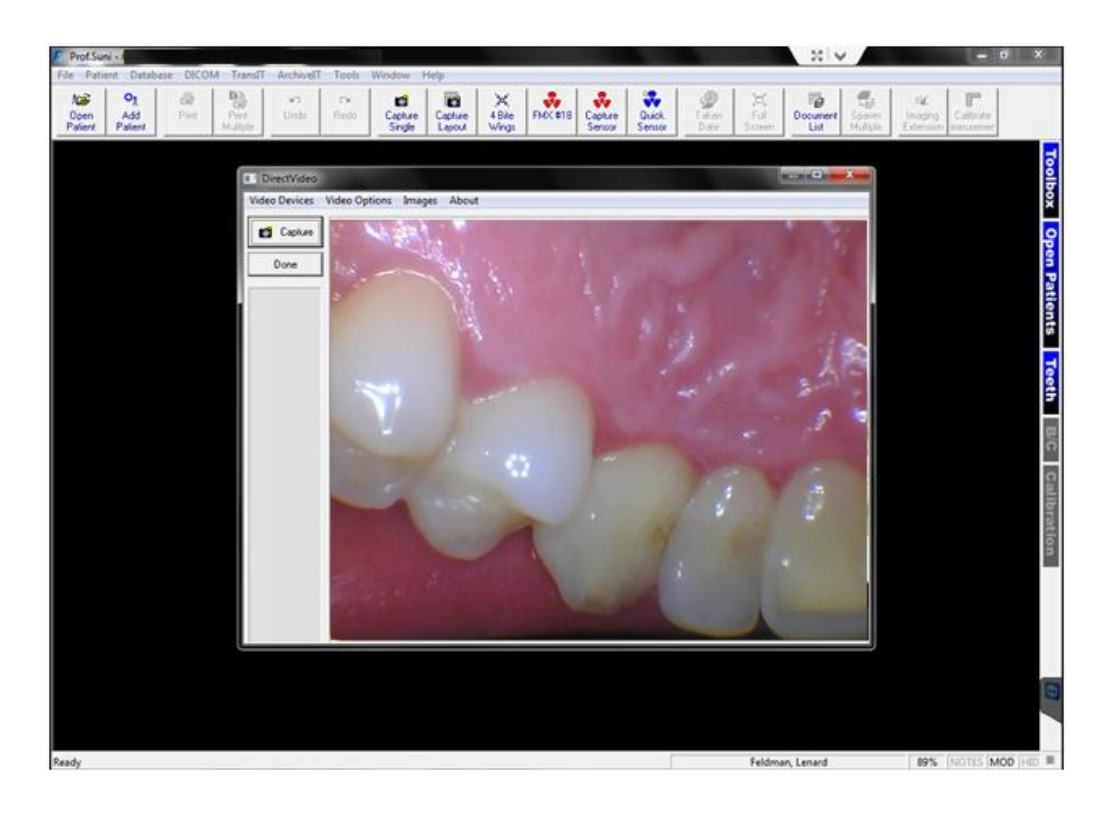

Make sure Apteryx is selected from the Button Capture software on the toolbar

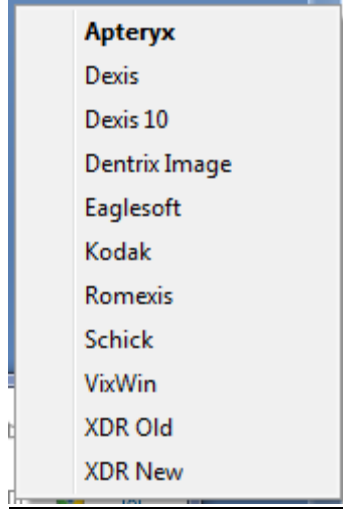

- Click the capture button to save the image
- When you close out, the images will be saved to the patient record
- All done!